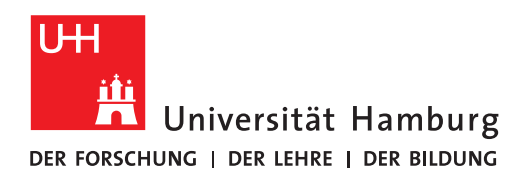

# Literaturverwaltung mit Zotero

Referenzen erfassen

12-05-2023

# Inhaltsverzeichnis

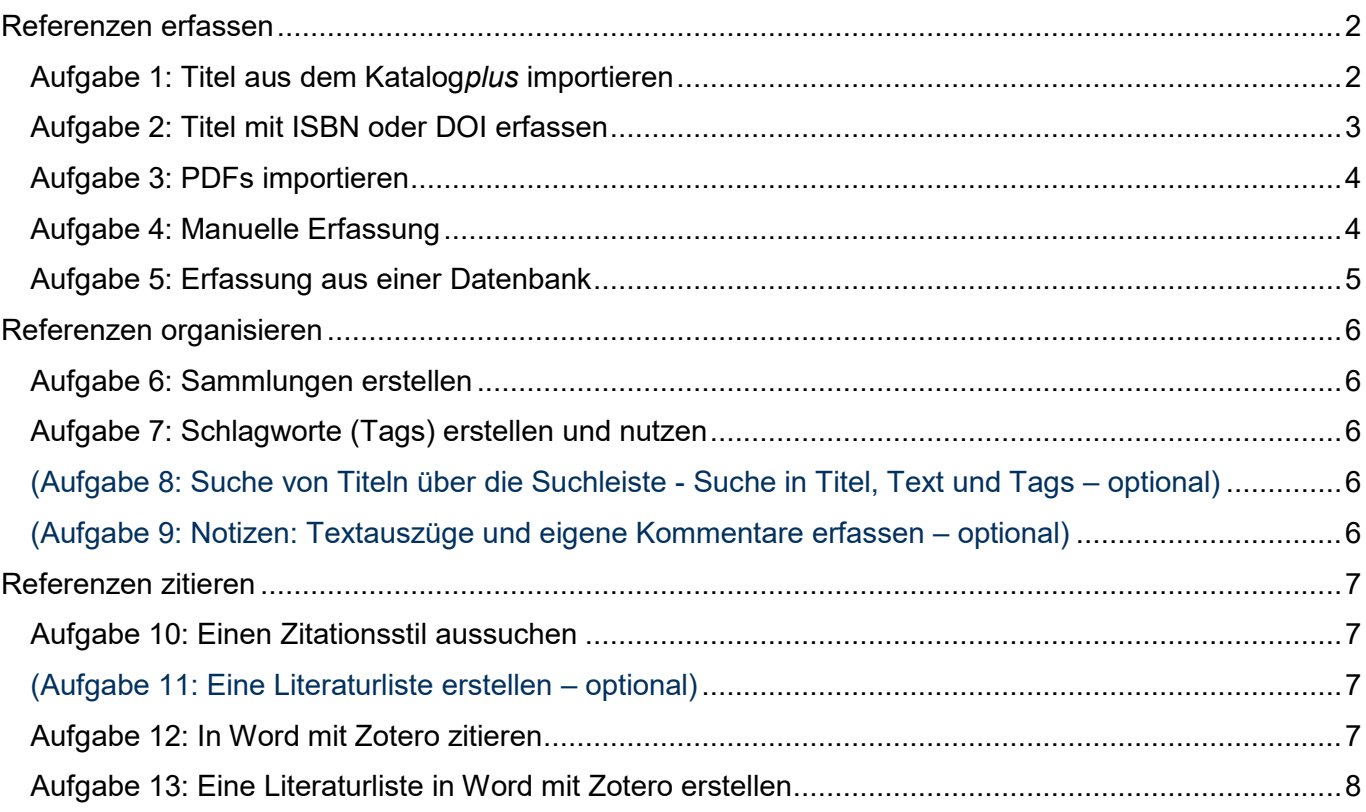

# <span id="page-1-0"></span>Referenzen erfassen

# <span id="page-1-1"></span>Aufgabe 1: Titel aus dem Katalog*plus* importieren

- Öffnen Sie Zotero**.**
- Fügen Sie unter **Meine Bibliothek** eine **Neue Sammlung** ein: Klicken Sie oben links das Symbol **Neue Sammlung** an.
- Geben Sie der neuen Sammlung den Namen **Schulung**.

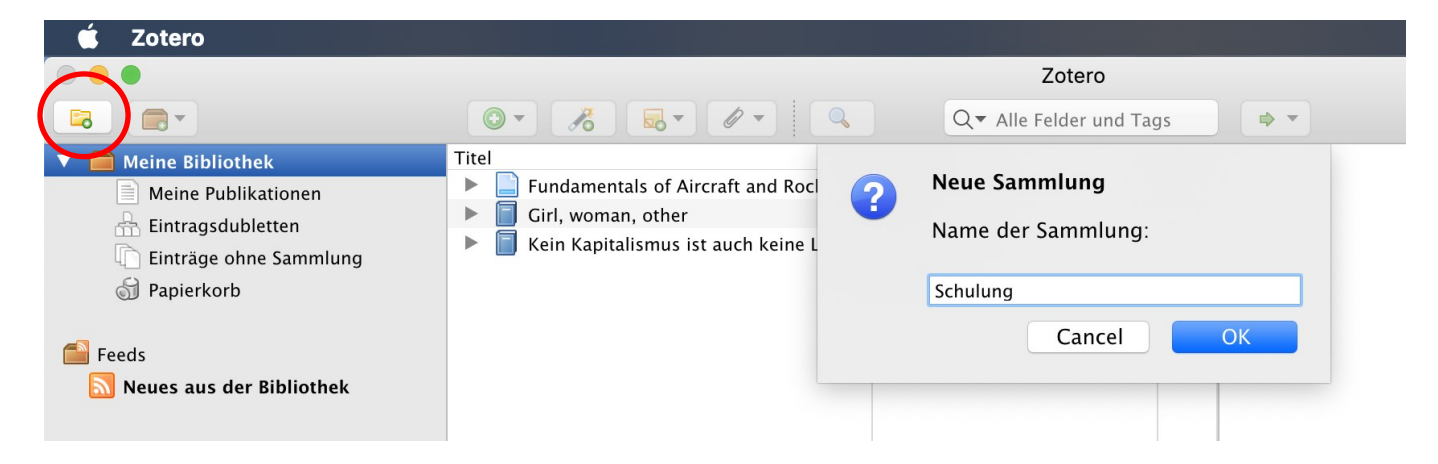

- Recherchieren Sie dann im **Katalog***plus* [\(https://katalogplus.sub.uni-hamburg.de/vufind/\)](https://katalogplus.sub.uni-hamburg.de/vufind/) folgenden Titel*:* **Girl, Woman, other** (Evaristo, Bernadine).
- Öffnen Sie den Titel aus der Trefferliste in der **Einzelanzeige**.

Schicken Sie den Titel nach Zotero, indem Sie das **Zotero-Icon** rechts neben der Adresszeile klicken.

Das ist der Zotero **Connector.**

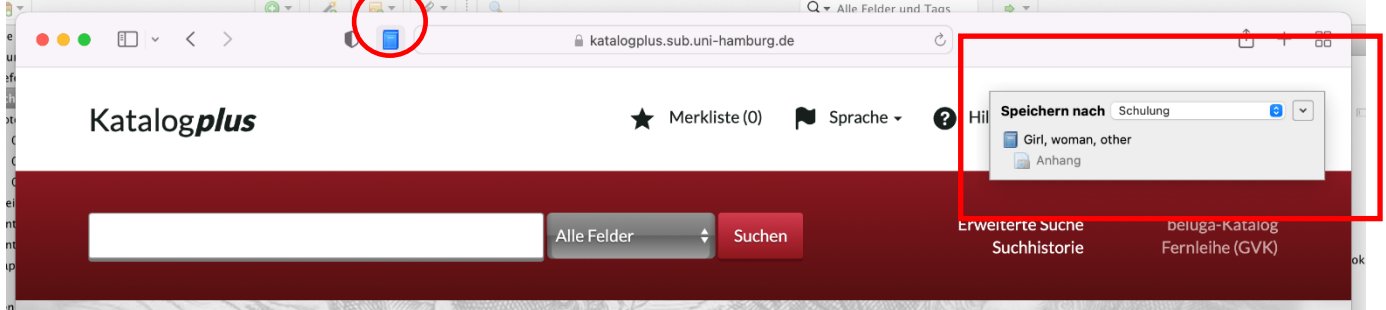

• Überprüfen Sie dann, ob die Angaben in **Zotero** im Bereich rechts korrekt angezeigt werden und ergänzen Sie fehlende Angaben:

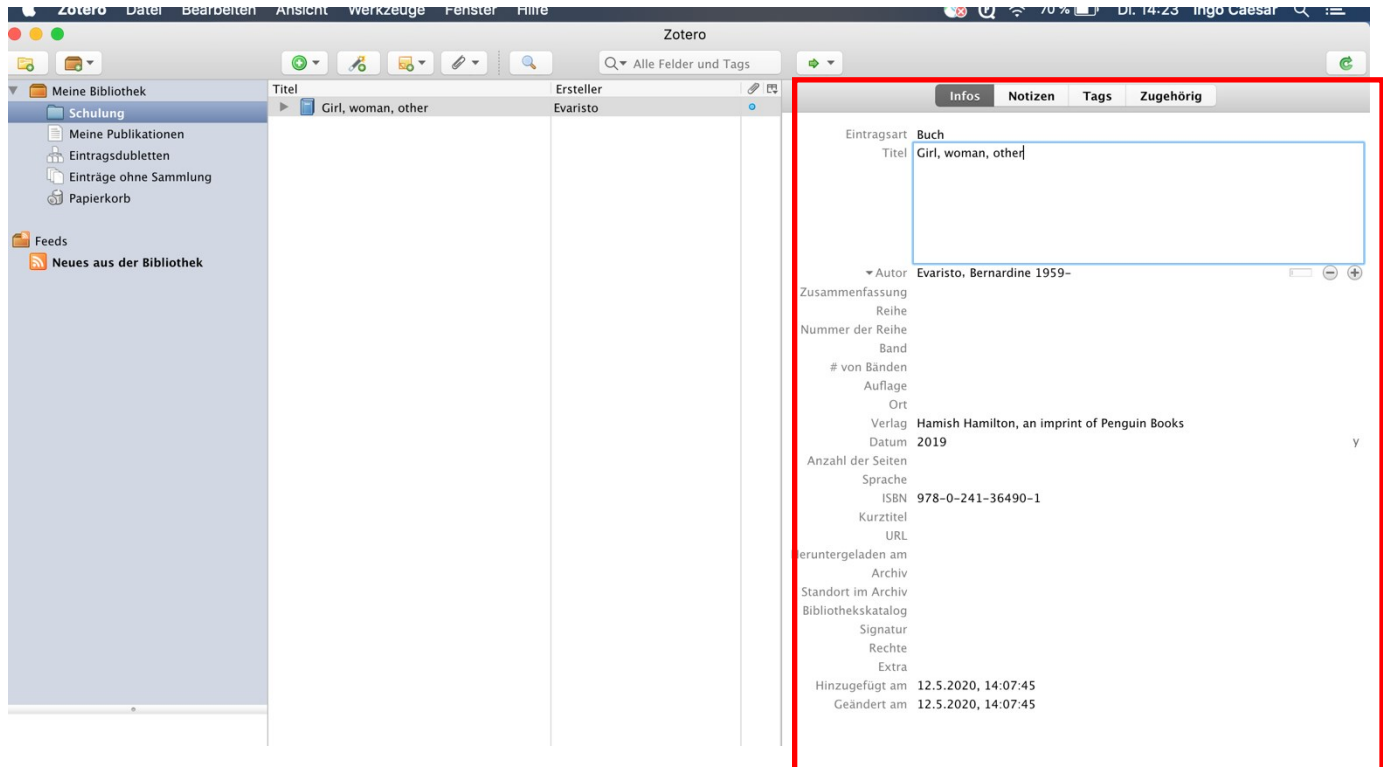

- Suchen Sie auch:
- Im Campus-Katalog [\(https://kataloge.uni-hamburg.de/\)](https://kataloge.uni-hamburg.de/): **Kein Kapitalismus ist auch keine Lösung** (Ulrike Herrmann)
- Im Campus-Katalog: Fundamentals of **Aircraft and Rocket Propulsion** (Ahmed F. El-Sayed)

#### <span id="page-2-0"></span>Aufgabe 2: Titel mit ISBN oder DOI erfassen

- Klicken Sie das Icon mit dem **Zauberstab** (Eintrag per Identifier hinzufügen) an. Ein kleines Fenster öffnet sich.
- Geben Sie die **ISBN** oder die **DOI** ein und drücken Sie die Entertaste.
- Zotero sucht nach der passenden Referenz und importiert sie direkt in Ihr offenes Projekt.

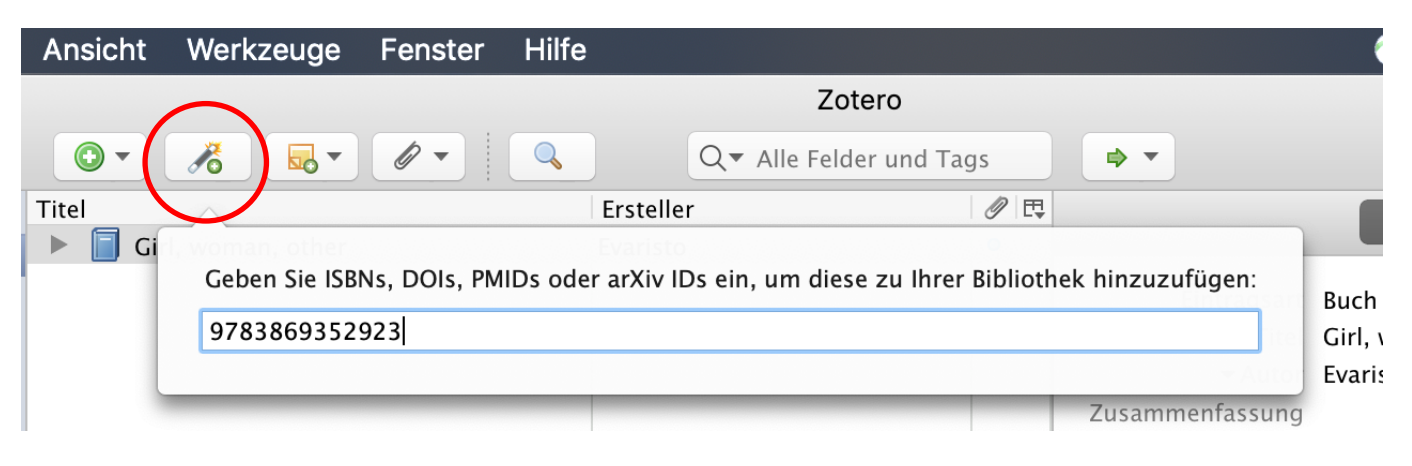

**ISBN**

- 9783869352923
- 9783658249908

#### **DOI**

- 10.3390/ijerph15040816
- 10.1007/978-3-658-09701-1\_5

#### <span id="page-3-0"></span>Aufgabe 3: PDFs importieren

- Downloaden Sie den Ordner *unter der folgenden URL:* [https://www.wiso.uni-ham](https://www.wiso.uni-hamburg.de/bibliothek/service/beratung-und-schulungen/materialien/pdf-download.zip)[burg.de/bibliothek/service/beratung-und-schulungen/materialien/pdf-download.zip.](https://www.wiso.uni-hamburg.de/bibliothek/service/beratung-und-schulungen/materialien/pdf-download.zip)
- Ziehen Sie drei PDFs per Drag & Drop in die mittlere Spalte Ihres Zotero-Projekts. Falls Zotero nicht alle Titeldaten findet, sollten Sie die Daten ggf. manuell ergänzen.
- Sie können so die PDF-Datei plus Metadaten in Zotero speichen.

#### <span id="page-3-1"></span>Aufgabe 4: Manuelle Erfassung

• Schauen Sie sich die verschiendenen **Dokumententypen** von Zotero an. Testen Sie, wie sich die Eingabemaske ändert, wenn Sie einen anderen Dokumentyp auswählen.

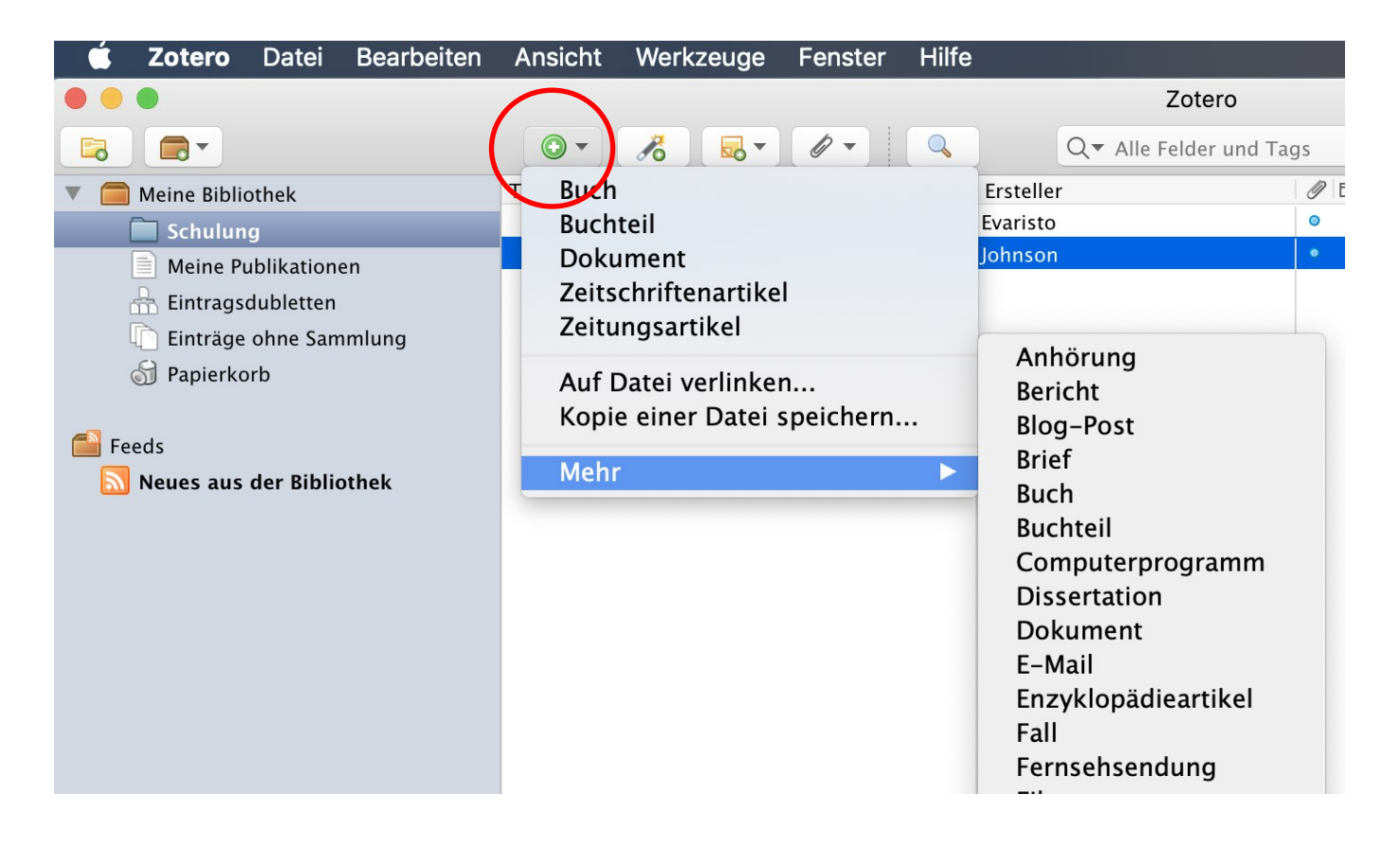

Erfassen Sie folgenden Aufsatz aus einem Sammeband. Der entsprechende **Dokumenttyp** in Zotero heißt **Buchteil**.

<span id="page-4-0"></span>GVK Plus: <https://kxp.k10plus.de/DB=2.1/PPNSET?PPN=104651556X>

## Aufgabe 5: Erfassung aus einer Datenbank

#### Einzelaufnahme

- Öffnen Sie im Firefoxbrowser die Datenbank **Business Source Complete** [\(https://www.sub.uni-hamburg.de/recherche/datenbank-informationssystem/detail/da](https://www.sub.uni-hamburg.de/recherche/datenbank-informationssystem/detail/datenbank/5660.html)[tenbank/5660.html](https://www.sub.uni-hamburg.de/recherche/datenbank-informationssystem/detail/datenbank/5660.html) ).
- Geben Sie den Suchbegriff **Brexit** ein und schränken Sie die Suche auf **Peer Reviewed** ein. Drücken Sie Enter.
- Wählen Sie einen Artikel aus der Ergebnisliste aus und öffnen Sie ihn.
- Importieren Sie dann den Titel mit dem **Zotero-Connector**. Im Idealfall wird der Volltext automatisch mit importiert.

**B** Folder

#### Merkliste

- Gehen Sie zurück zu Ihrer Trefferliste.
- Speichern Sie 3 Artikel in Ihrer Merkliste, indem Sie das Ordnersymbol auf der rechten Seite anklicken.
- Öffnen Sie dann Ihre Merkliste (=Folder) in der Menüleiste oben rechts.
- Wählen Sie alle Artikel aus und exportieren Sie die Merkliste (**Direct Export in RIS Format**), indem Sie **Save** anklicken.
- Ein Zotero-Fenster erscheint. Bestätigen Sie den Import.

In der Regel werden die Volltexte beim Import einer Merkliste nicht automatisch importiert. Der Import über Merklisten funktionert bei vielen Katalogen und Datenbanken: z.B. ABI/INFORM Collection, WiSonet, EconLit, Web of Science.

# <span id="page-5-0"></span>Referenzen organisieren

# <span id="page-5-1"></span>Aufgabe 6: Sammlungen erstellen

• Wählen Sie im Menü oben links **Neue Sammlung** aus. Erstellen Sie die unten aufgeführten Sammlungen: z.B.

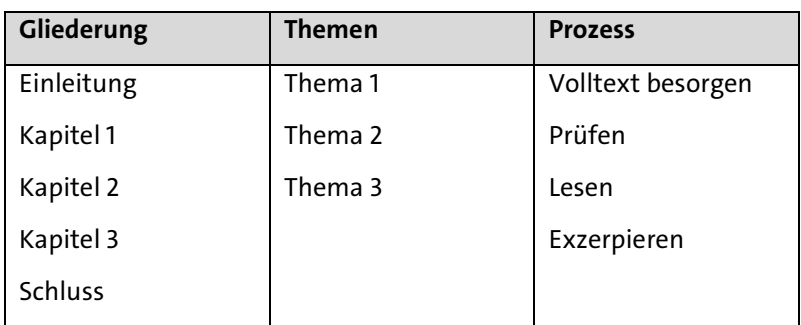

<span id="page-5-2"></span>Aufgabe 7: Schlagworte (Tags) erstellen und nutzen

- In der Detailansicht eines Titels können Sie in der rechten Spalte den Reiter **Tags** auswählen und neue Schlagworte erstellen.
- Klicken Sie nacheinander drei verschiedene Titel an. Vergeben Sie über den Button **Hinzufügen** das Schlagwort **grün**. Lassen Sie sich dann alle Titel mit diesem Schlagwort anzeigen, indem Sie zuerst Ihren Ordner in Zotero und dann in der linken Spalten unten das Schlagwort anklicken.
- Jetzt sollten Ihnen nur die Titel mit dem Schlagwort **grün** angezeigt werden.

<span id="page-5-3"></span>(Aufgabe 8: Suche von Titeln über die Suchleiste - Suche in Titel, Text und Tags – optional)

• Klicken Sie eine Bibliothek oder Sammlung in Ihrem Projekt an. Suchen Sie in der Suchleiste (mittlere Spalte oben) nach dem Begriff *Brexit*.

<span id="page-5-4"></span>(Aufgabe 9: Notizen: Textauszüge und eigene Kommentare erfassen – optional)

- In der Deatailansicht eines Titels können Sie in der rechten Spalte im Reiter *Notizen* Textauszüge und eigene Kommentare und Notizen erfassen.
- Auf *Hinzufügen* klicken und per Copy&Paste oder manuell eingeben. Folgendes Format ermöglicht schnelle Auffindbarkeit und Zuordnung der Notizen
- z.B.: Kommentar (Gedanke/Notiz): Kernaussage, S. 5-12: "Dies ist ein Kommentar zu blablabla."
- Direktes Zitat: Kernaussage, S. 10: "Dies ist ein direktes Zitat"

# <span id="page-6-0"></span>Referenzen zitieren

#### <span id="page-6-1"></span>Aufgabe 10: Einen Zitationsstil aussuchen

- Wählen Sie im Menü **Bearbeiten » Einstellungen » Zitieren** den gewünschen Zitationsstil aus. In der Zitierstil-Vorschau bekommen Sie eine Vorschau auf verschiedenen Stile. Nutzen Sie dann den Link **Zusätzliche Stile erhalten…** um nach dem gewünschten Stil zu suchen, falls dieser noch nicht in Ihrer Liste erscheint.
- Suchen Sie z.B. nach den folgenden Stilen und fügen diese zu Ihrer Favoritenliste hinzu:
	- APA 6th edition (Autor\*in, Datum im Text)
	- Deutsche Gesellschaft für Psychologie (Autor\*in, Datum im Text)
	- Hochschule der Medien Stuttgart (Vollbeleg in der Fußnote)

#### <span id="page-6-2"></span>(Aufgabe 11: Eine Literaturliste erstellen – optional)

- Erstellen Sie mit einem Rechtsklick auf eine *Sammlung eine Literaturliste*. Wählen Sie aus der angebotenen Liste *Bibliographie aus Sammlung erstellen…*aus.
- Ein neues Fenster öffnet sich. Wählen Sie dann im neuen Fenster den gewünschten *Zitierstil*, den *Ausgabemodus* (Bibliografie) und die *Ausgabemethode* (z.B. *als RTF speichern*) aus. Speichern Sie die Liste im Downloadordner.

# <span id="page-6-3"></span>Aufgabe 12: In Word mit Zotero zitieren

- Öffnen Sie in **Word** ein neues Dokument. Recht oben finden Sie den **Zotero-Reiter**. Klicken Sie den Reiter an. Klicken Sie dann **Add/Edit Citation** an.
- Es öffnet sich ein neues Fenster. Wählen Sie dort den gewünschten Zitierstil aus und bestätigen mit OK.
- Es öffnet sich eine rot umrandete **Suchbox**. Hier können Sie Stichworte (Autor\*in oder Titelstichworte) eingeben, um den gewünschten Titel zu finden.

• Alternativ können Sie die **klassische Ansicht** auswählen, indem Sie das kleine Dreieck neben dem **Z** anklicken und und **klassische Ansicht** auswählen. Hier können Sie die Titel direkt auswählen und Zusatzangaben wie Präfix und Seitenzahl machen.

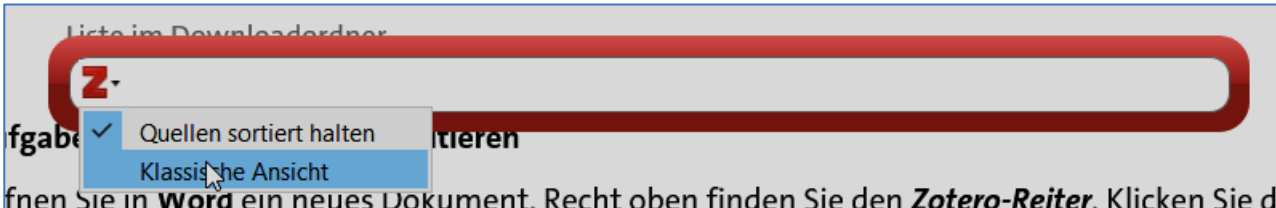

Fügen Sie Literaturverweise im unten angezeigten Muster in Ihr Word-Dokument ein:

- (Autor\*in Jahr)
- (vgl. Autor\*in Jahr, S. 10)
- Autor\*in (Jahr)
- (Autor\*in A; Autor\*in B)

#### <span id="page-7-0"></span>Aufgabe 13: Eine Literaturliste in Word mit Zotero erstellen

Geben Sie am Ende ihres Dokuments das Wort **Literaturliste** ein. Gehen Sie dann mit dem Cursor eine Zeile darunter und wählen im Zotero Menü rechts oben **Add/Edit Bibliography** aus. Ihre Literaturliste wird automatisch generiert und passt sich an, wenn Sie Ihr Dokument verändern bzw. wenn Sie den Refresh-Button anklicken.

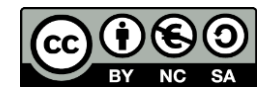